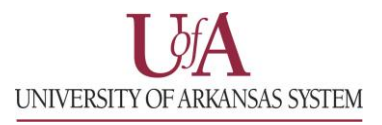

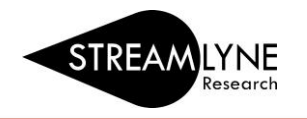

## IRB: HOW TO LOCATE YOUR IRB APPROVAL LETTER

Once your IRB protocol has been approved, you can view or save the approval letter by opening the protocol in Streamlyne.

## **How to Search for an IRB Protocol and Locate the Approval Letter**

1) Login to Streamlyne.

 **UADA: [streamlyne.uada.edu](https://www.uada.edu/employees/business-office/streamlyne/default.aspx) UAF: [streamlyneinfo.uark.edu](https://research.uark.edu/units/osp/streamlyne/) UALR: [ualr.edu/streamlyne](https://ualr.edu/orsp/new-proposal-submission/)** 2) Search under: **Main Menu** > **IRB** > and click **All My Protocols**

- a. You can also search using the IRB Protocol lookup feature by clicking the word **IRB Protocol**.
- b. In the Protocol Lookup search screen enter your last name in the **Investigator** field using asterisks. Example: \*beitle\*
- c. Click the red **Search** button.
- 3) Scroll down past the Search button to locate the protocol you need, click the **view or edit** link on the far left to open the protocol.
- 4) Click the **Protocol Actions** tab on the left side of the screen.
- 5) Click the **Summary & History** ribbon > click the **Show** button next to **History**
- 6) Scroll down and find the last approval, then click the **Show** button next to the word **Correspondences** on the grey bar.
- 7) Below Correspondences, click the **View** button on the right to view the approval letter. You can also save it as a pdf if needed.

**NOTE:** When the protocol was initially approved, the email notification you received had a link named "view correspondence", when you click that link it also opens the approval letter. Streamlyne refers to approval letters as correspondences.

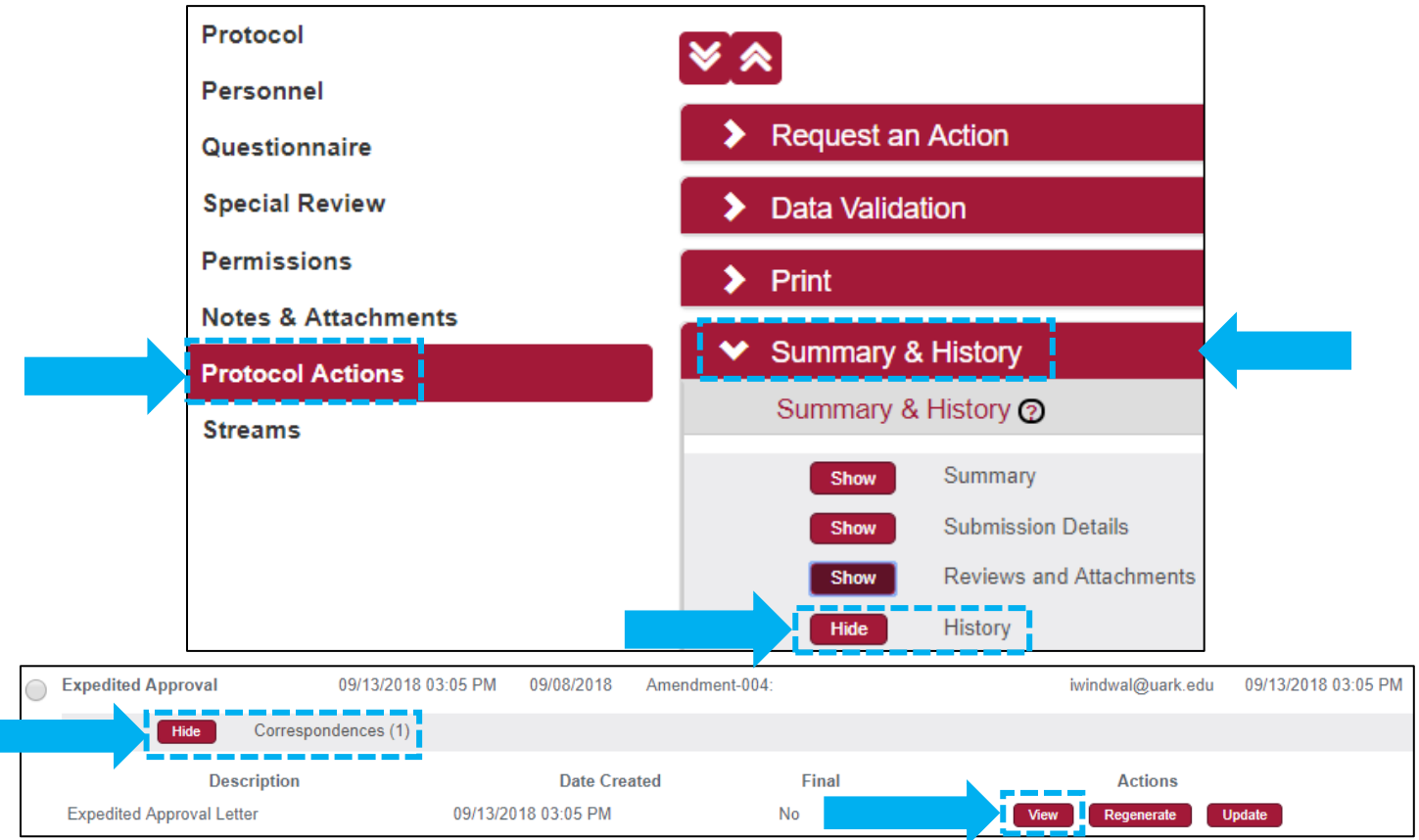

Page **1** of **1, IRB: How to Locate your IRB Approval Letter**